**1** También puedes adjuntar un<br>archivo, imagen o contenido<br>multimedia desde el botón (+ **archivo,** imagen o contenido multimedia desde el botón **(+).**

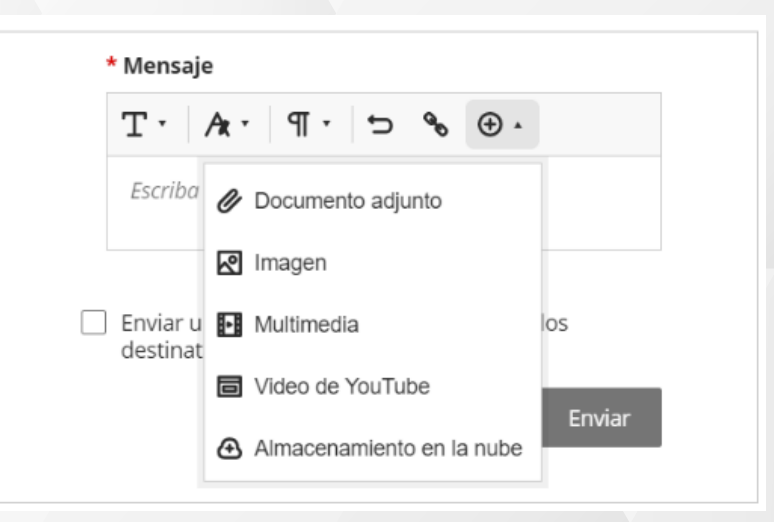

# MENSAJERÍA **DEL CURSO**

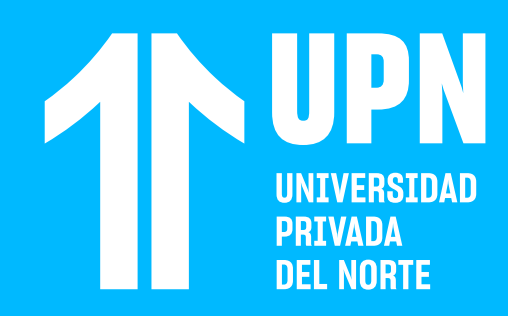

### Ingresa a Blackboard y haz clic en<br>**Mensajes**. Para crear un mensaje<br>nuevo, haz clic en (+). **Mensajes.** Para crear un mensaje nuevo, haz clic en **(+).**

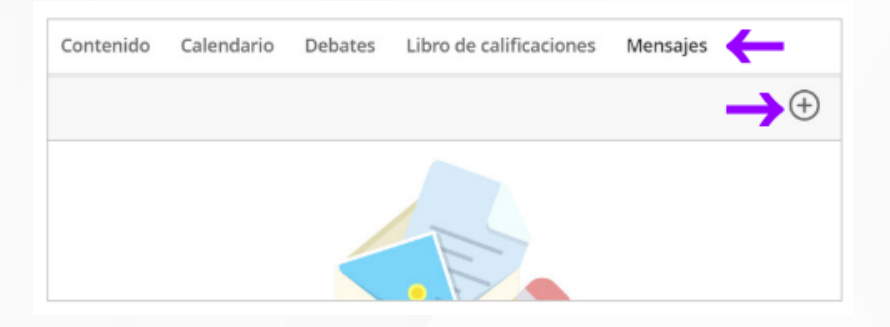

**03 Ingresa** el contenido del mensaje<br>a enviar. Puedes apoyarte de las<br>**herramientas de formato** del<br>editor de contenido para agregar a enviar. Puedes apoyarte de las **herramientas de formato** del editor de contenido para agregar un formato a tu mensaje.

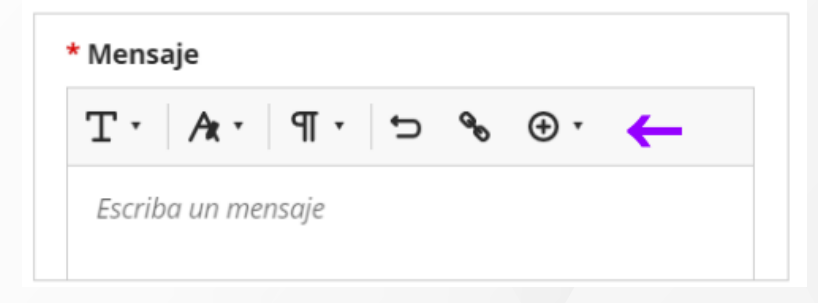

**02 Ingresa y selecciona** el nombre del destinatario o selecciona **Todos los miembros del curso,** si vas a enviar un mensaje masivo.

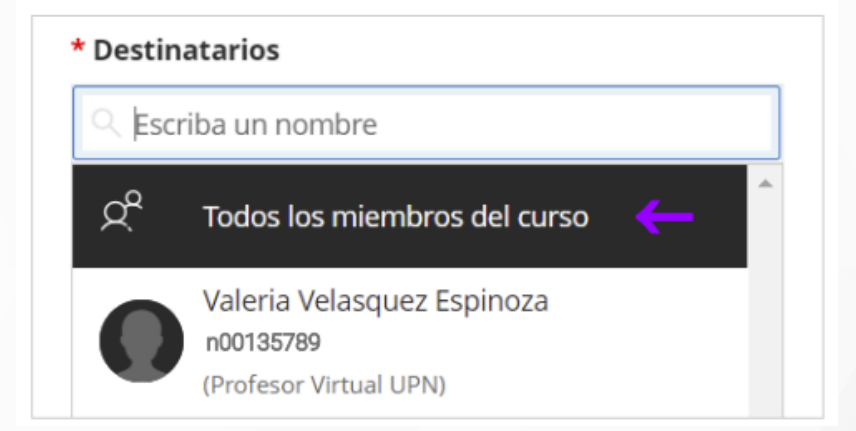

I

Envía el mensaje haciendo clic en **Enviar.**<br>También puedes seleccionar la opción<br>**Enviar una copia por correo electrónico a**<br>**los destinatarios**, para que se envíe una También puedes seleccionar la opción **Enviar una copia por correo electrónico a**  los destinatarios, para que se envíe una copia a su correo electrónico UPN.

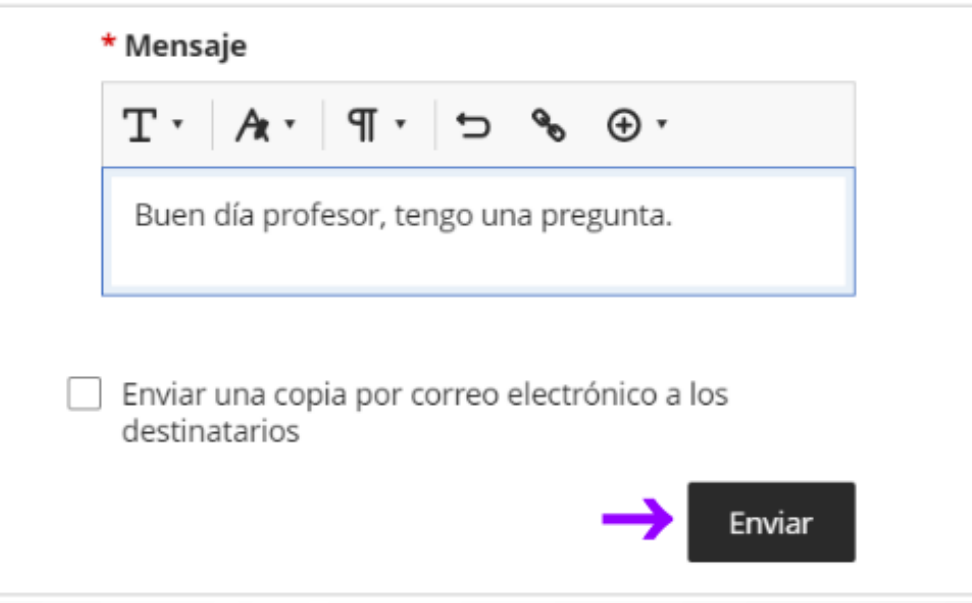

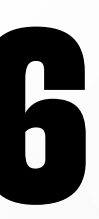

En el **Panel de Mensajes,** podrás ver todos los<br>mensajes enviados y recibidos. Cuando reciba<br>un mensaje y aún no lo hayas revisado, podrá<br>ver un círculo de color morado en la imagen de mensajes enviados y recibidos. Cuando recibas un mensaje y aún no lo hayas revisado, **podrás ver un círculo de color morado** en la imagen del remitente. Debes hacer clic en **el nombre de la persona** para ver el contenido del mensaje.

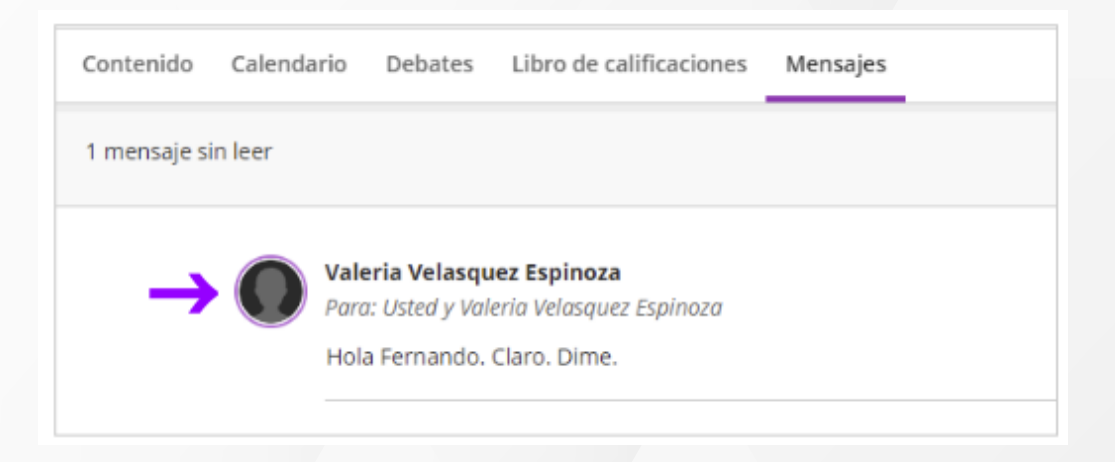

**07** Puedes responder o agregar más personas en el mensaje.

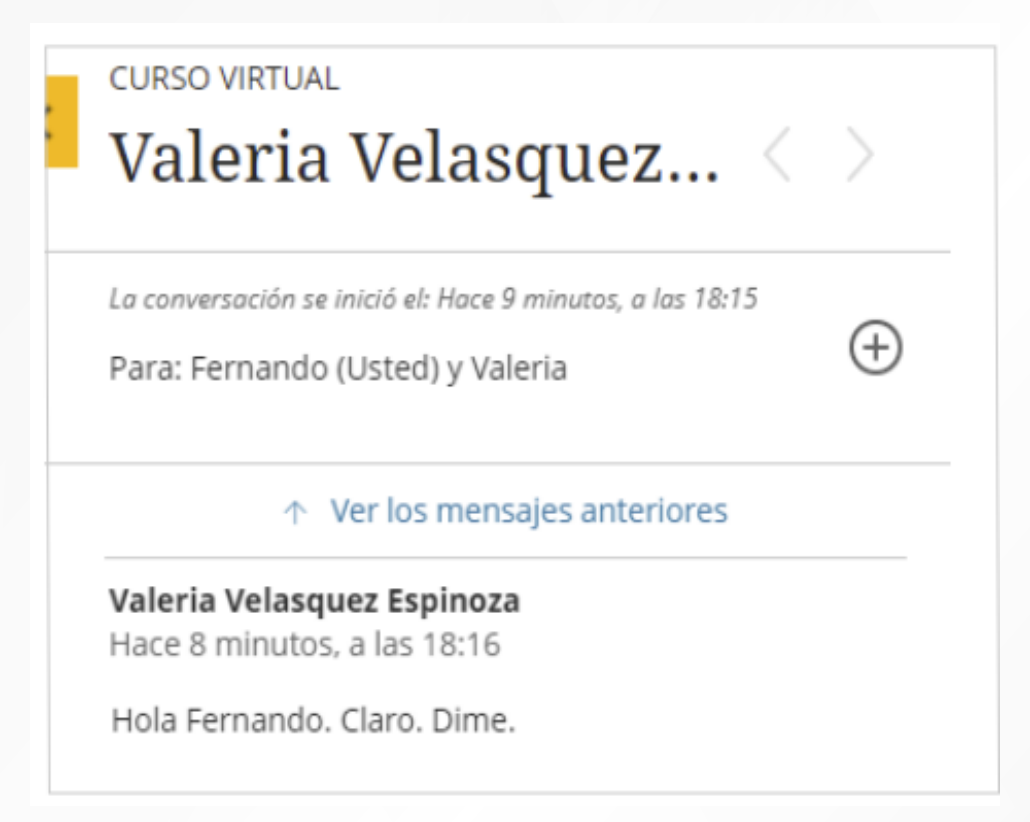

Si eliminas un mensaje, no podrás recuperar el contenido.

## ¿Tienes alguna **consulta o incidente técnico** en el **Aula Virtual Blackboard?**

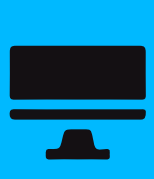

Revisa nuestra preguntas frecuentes o contacta a un asesor de soporte en Contacto UPN.

## AQUI

Revisa todas las guías y tutoriales disponibles en nuestro website.

## AQUÍ

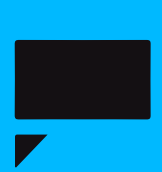